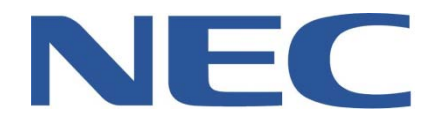

# **UCB CONFERENCE CALLING GUIDE**

### **(VIA OUTLOOK)**

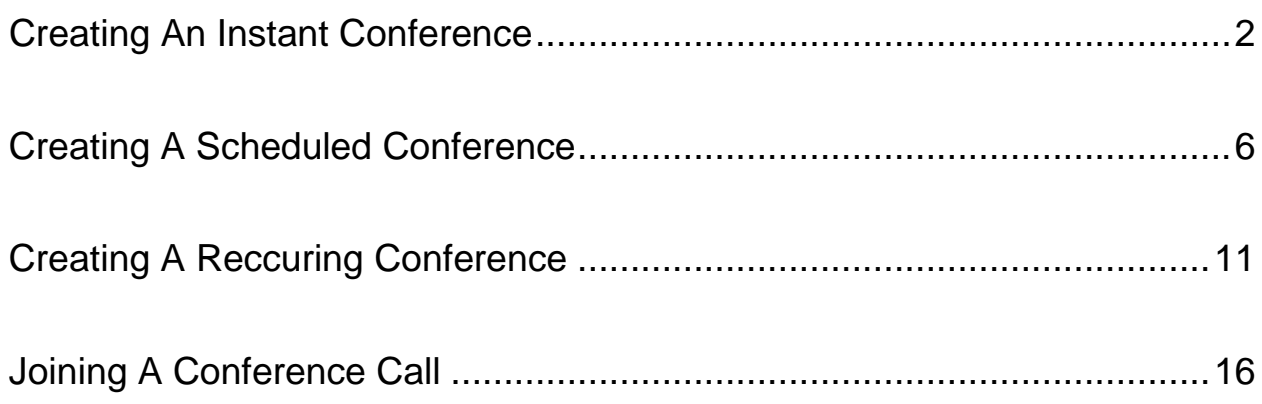

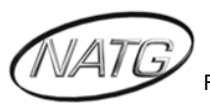

#### <span id="page-1-0"></span>**CREATING AN INSTANT CONFERENCE**

1) Click on Conferences

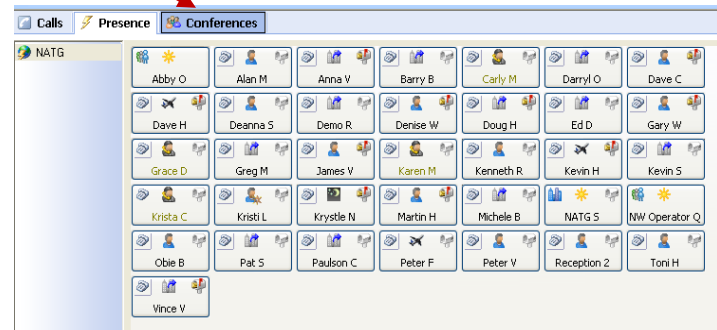

2) Click on Create

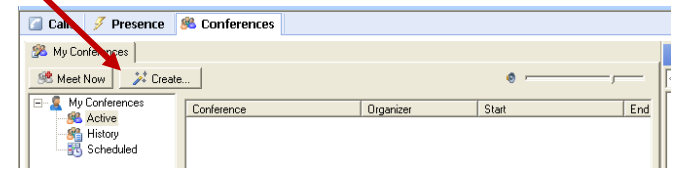

3) Enter in the Name of the Conference, then press next

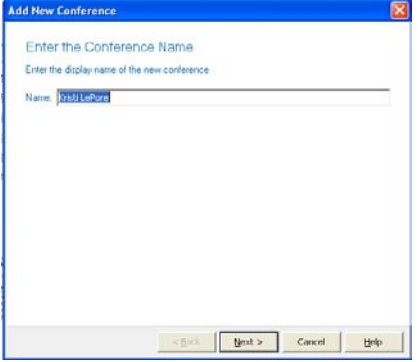

4) Click on Instant Conference

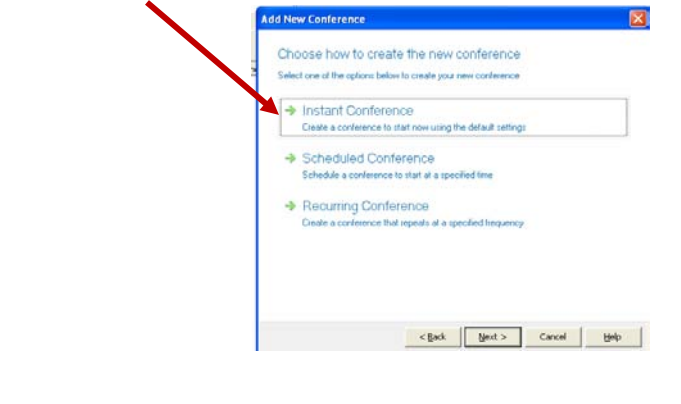

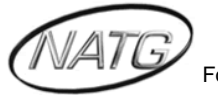

5) See your Regenerate PIN, press Next

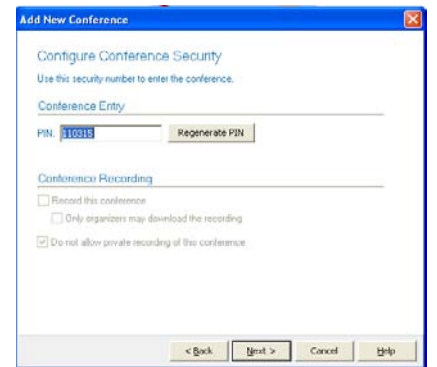

*Note*: It is important to remember your Regenerate PIN as you will need to give it to the contacts you would like to join in on the Conference

6) Click Add Unspecified Participants

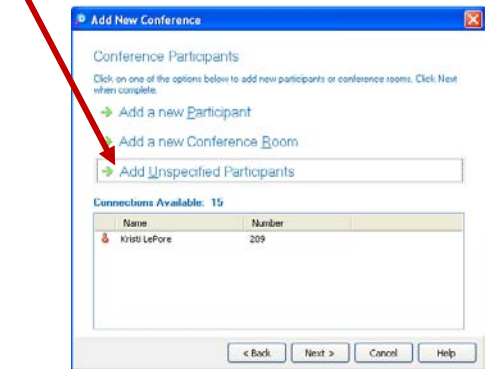

7) Enter the amount of Participants you would like to join in on the conference (Example: 3), then click next.

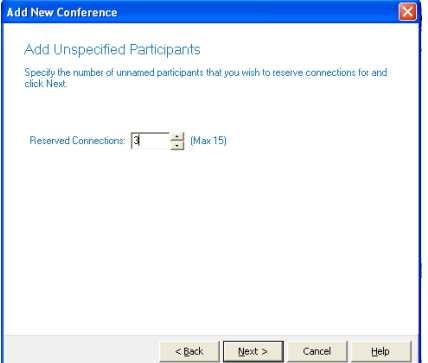

*Note:* The amount of Participants you enter will be the *maximum* amount that will be able to join in on the Conference.

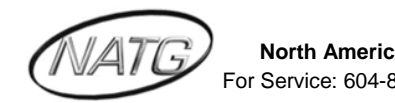

8) See spots in Reserve, Click Next

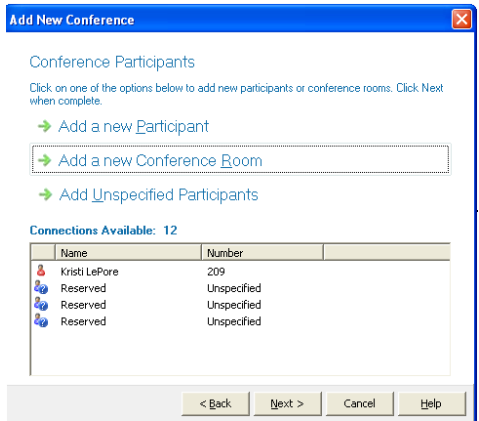

9) Click Send Email Notification, then click Next

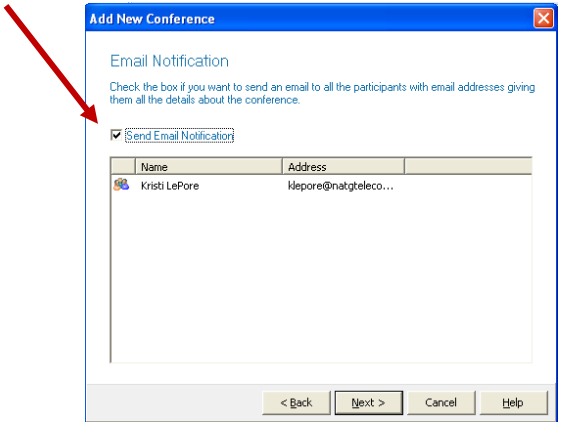

10) Click Finish

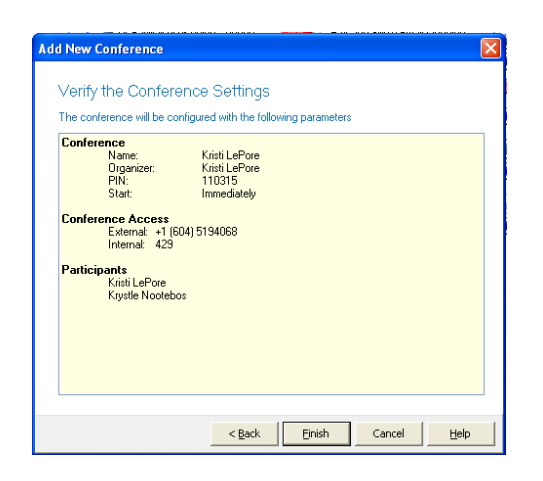

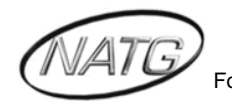

11) Click send for the notification to be emailed to you

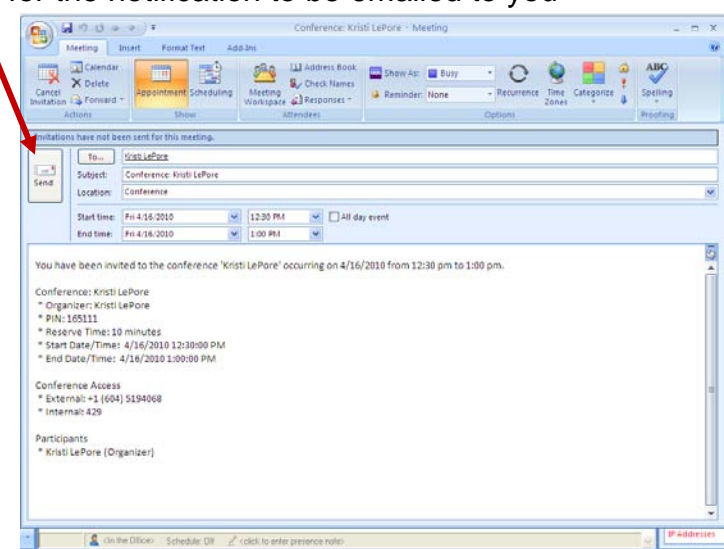

*Note*: You can enter in the email addresses of the Conference Calling Participants for this notification to be sent to them as well as yourself (Or you can simply forward the notification to them once you have received it)

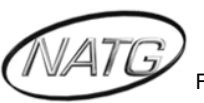

#### <span id="page-5-0"></span>**CREATING A SCHEDULED CONFERENCE**

1) Click on Conferences

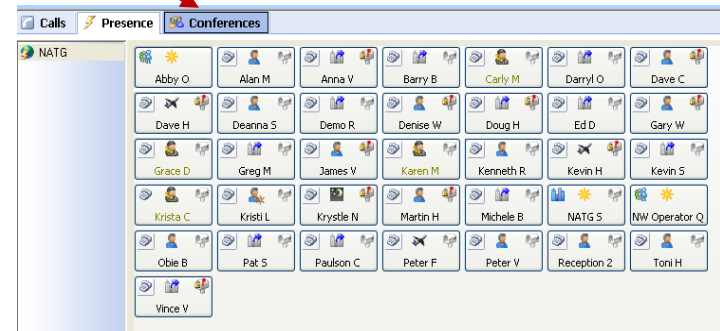

2) Click on Create

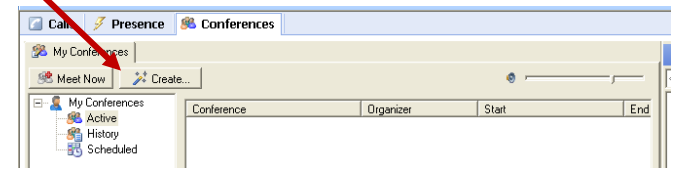

3) Enter in the Name of the Conference, then press next

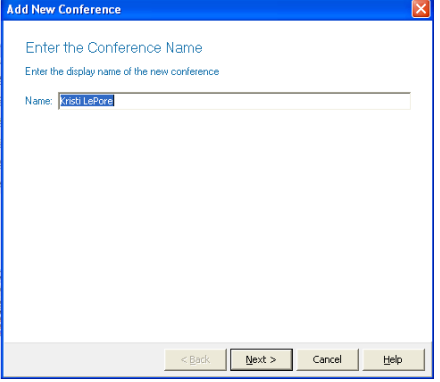

4) Click on Scheduled Conference

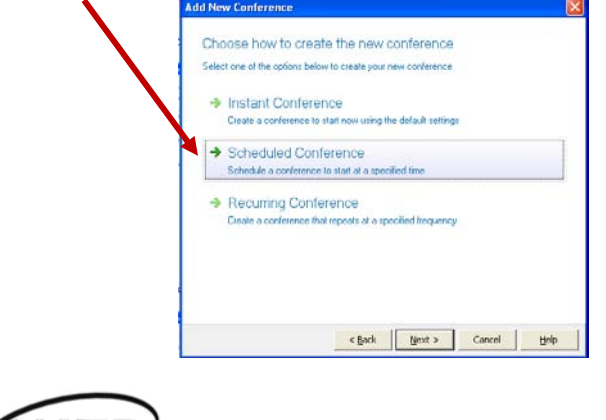

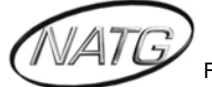

5) Enter the start and end time of the conference, then click Next

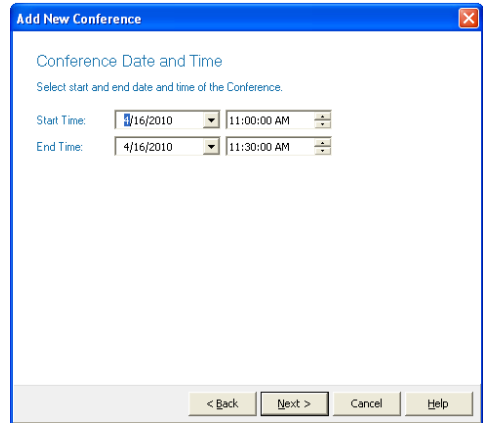

6) Enter the amount of time you would like to give Participants to call in before Conference begins, then click Next

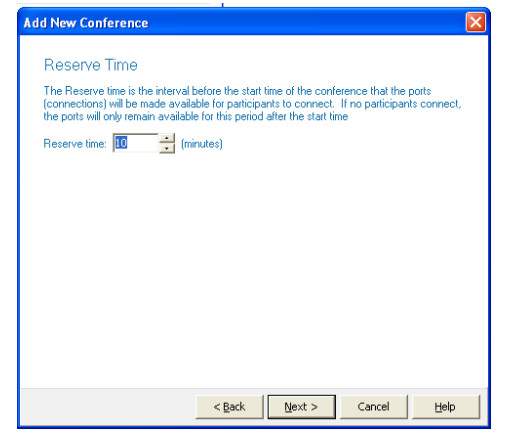

1) See your Regenerate PIN, press Next

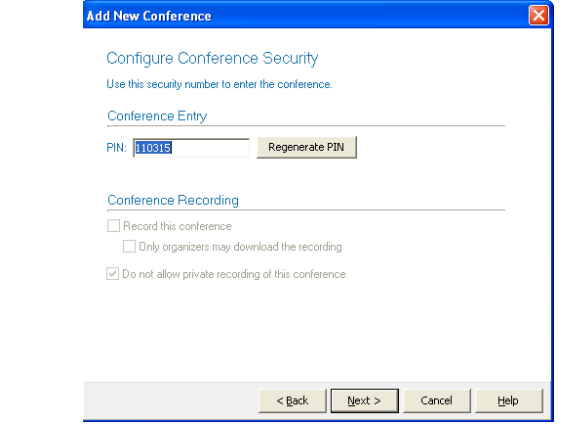

*Note*: It is important to remember your Regenerate PIN as you will need to give it to the contacts you would like to join in on the Conference

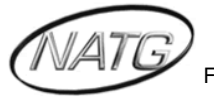

7) Click Add Unspecified Participants

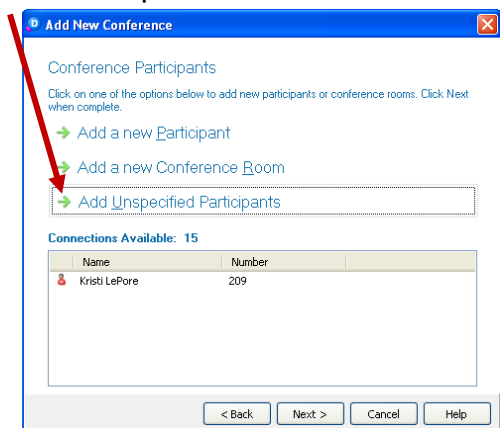

8) Enter the amount of Participants you would like to join in on the conference (Example: 3), then click next.

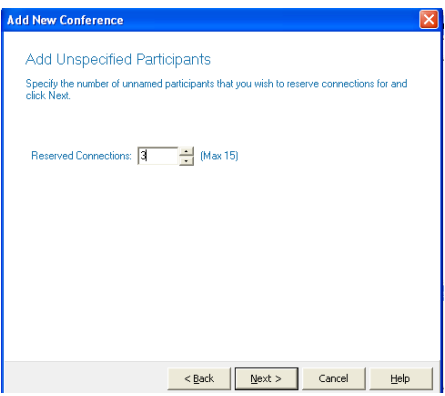

*Note:* The amount of Participants you enter will be the *maximum* amount that will be able to join in on the Conference.

9) See spots in Reserve, Click Next

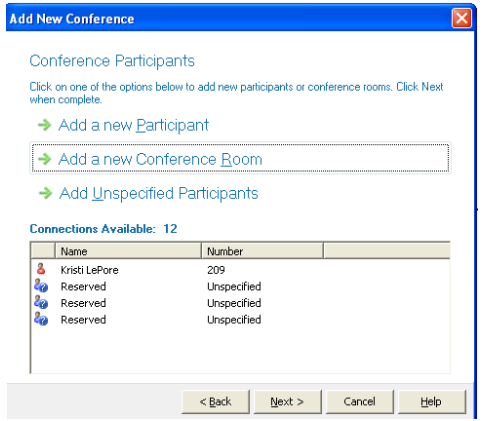

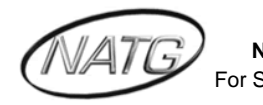

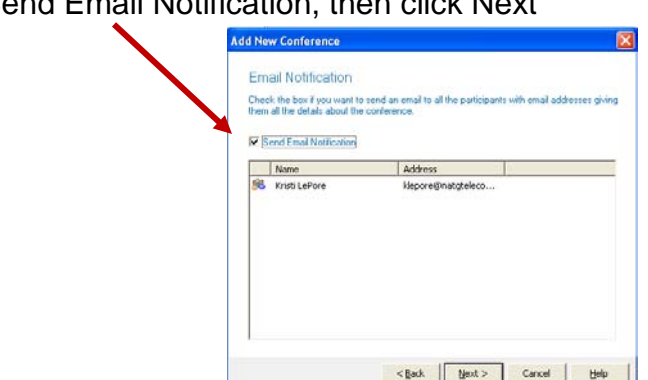

10) Click Send Email Notification, then click Next

11) Click Finish

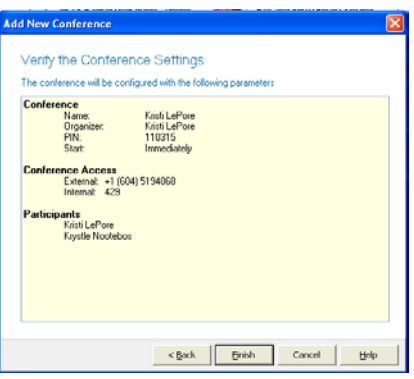

12) Click send for the notification to be emailed to you

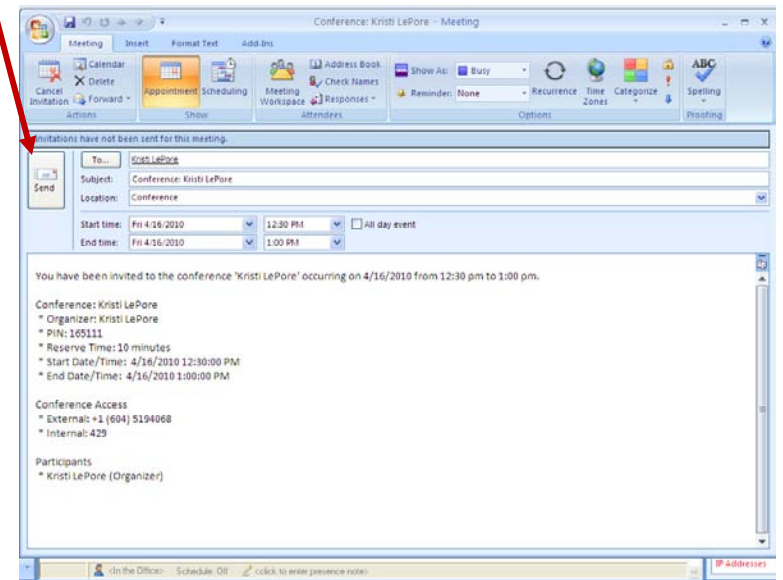

*Note*: You can enter in the email addresses of the Conference Calling Participants for this notification to be sent to them as well as yourself (Or you can simply forward the notification to them once you have received it).

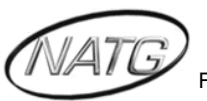

13) Under your Conference tab, click on Scheduled to view your upcoming **Conferences** 

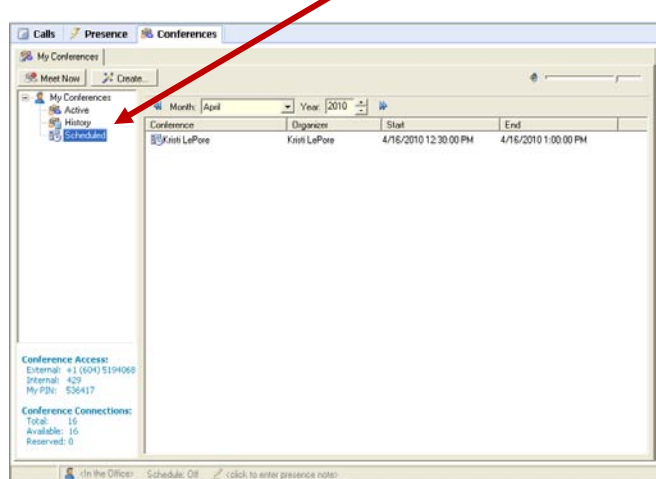

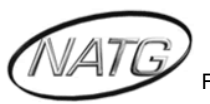

#### <span id="page-10-0"></span>**CREATING A RECCURING CONFERENCE**

1) Click on Conferences

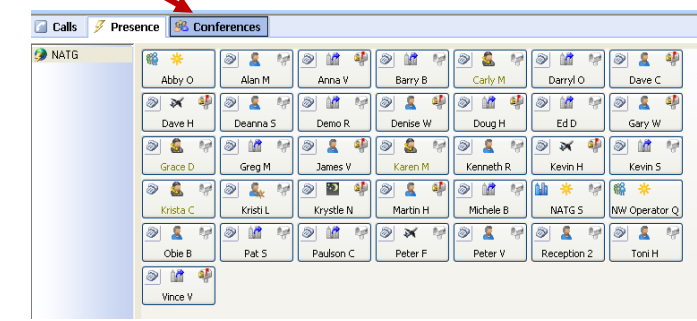

2) Click on Create

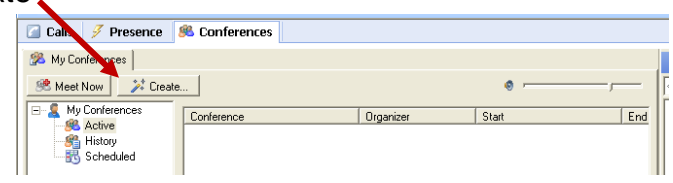

3) Enter in the Name of the Conference, then press next

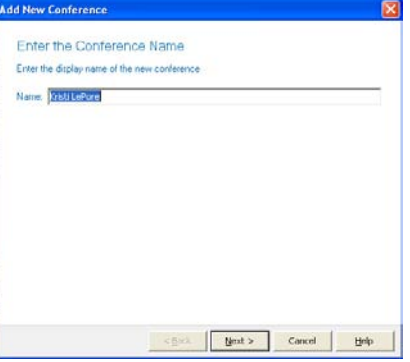

4) Click on Recurring Conference

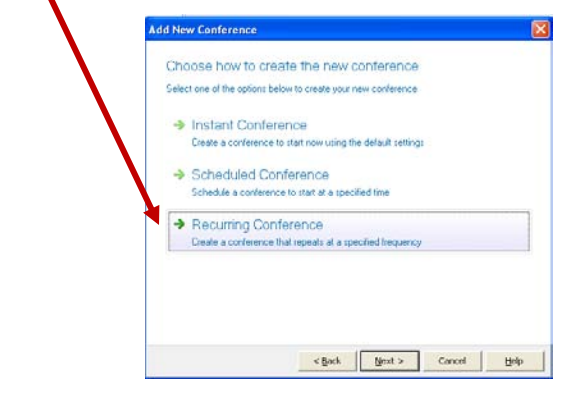

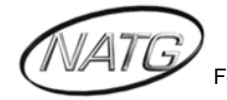

5) Enter the start and end time and the effective from and to date of the conference, then click Next

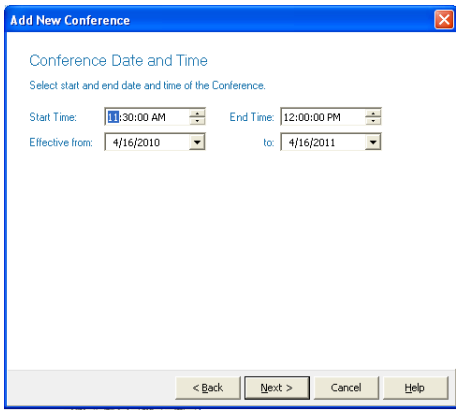

6) Choose when you would like the Conference to recur

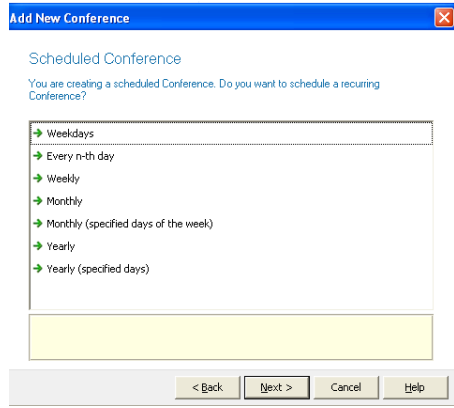

7) Enter the amount of time you would like to give Participants to call in before Conference begins, then click Next

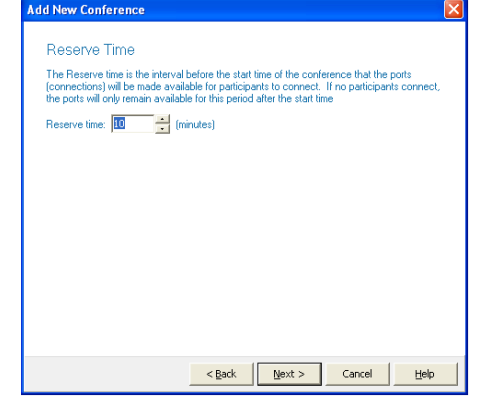

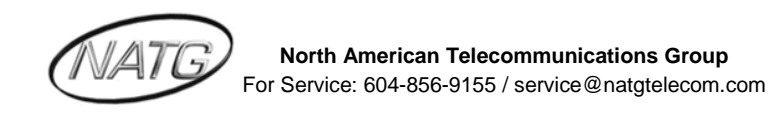

8) Make a note of your regenerate PIN

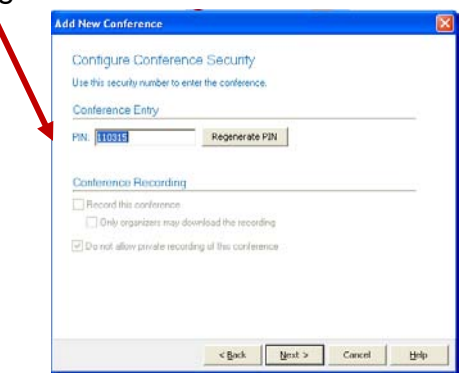

*Note*: It is important to remember your Regenerate PIN as you will need to give it to the contacts you would like to join in on the Conference

9) Click Add Unspecified Participants

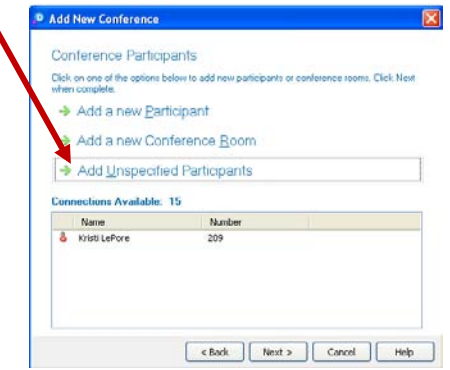

10) Enter the amount of Participants you would like to join in on the conference (Example: 3), then click next.

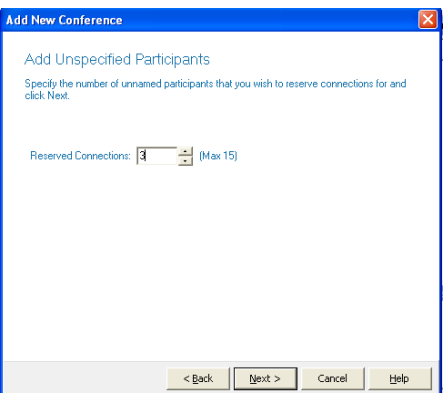

*Note:* The amount of Participants you enter will be the *maximum* amount that will be able to join in on the Conference.

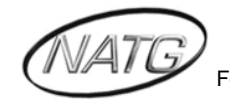

11) See spots in Reserve, Click Next

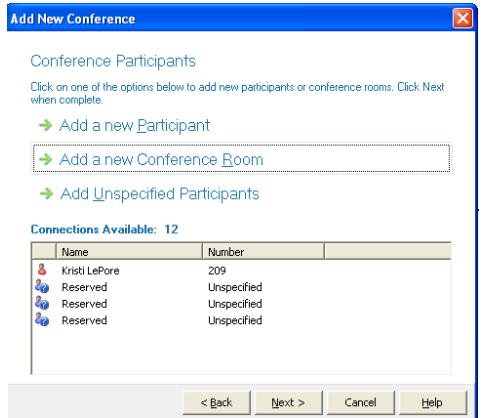

12) Click Send Email Notification, then click Next

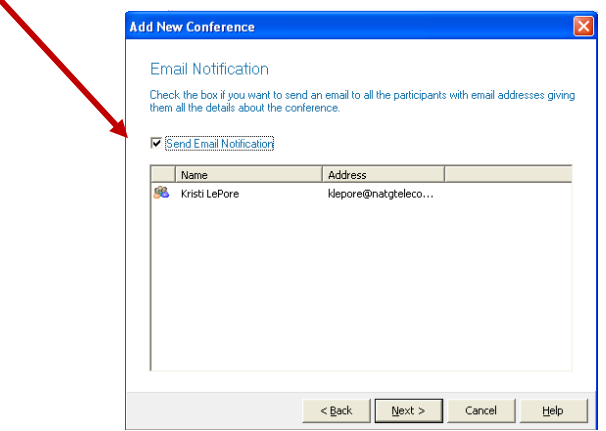

13) Click Finish

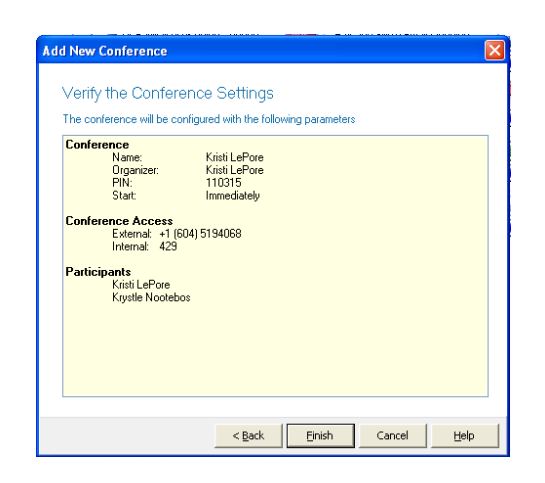

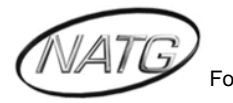

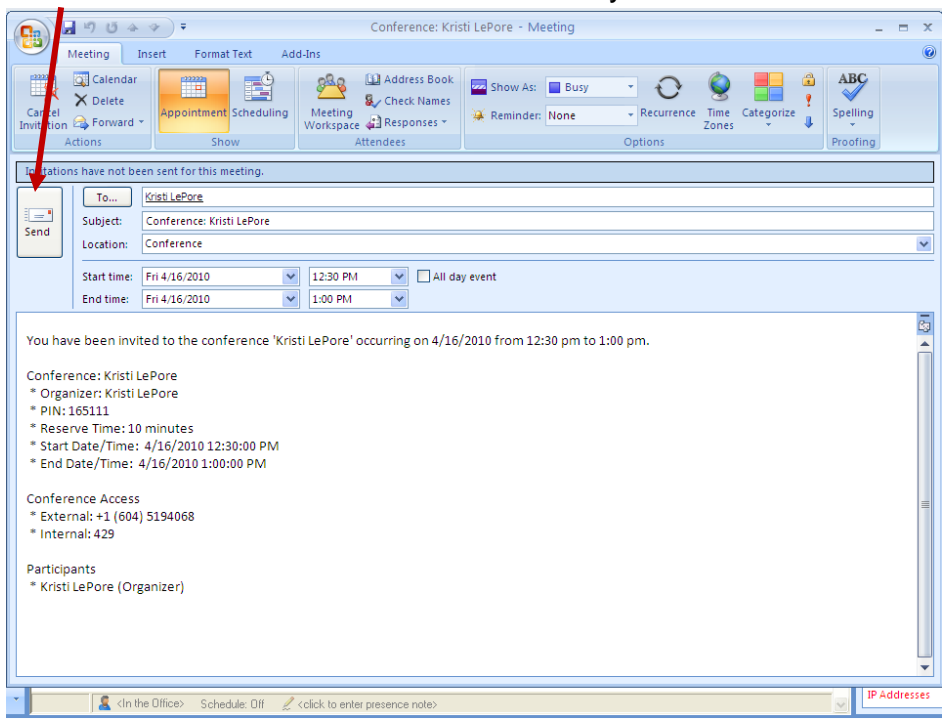

14) Click send for the notification to be emailed to you.

*Note*: You can enter in the email addresses of the Conference Calling Participants for this notification to be sent to them as well as yourself (Or you can simply forward the notification to them once you have received it)

15) Under your Conference tab, click on Scheduled to view your upcoming **Conferences** 

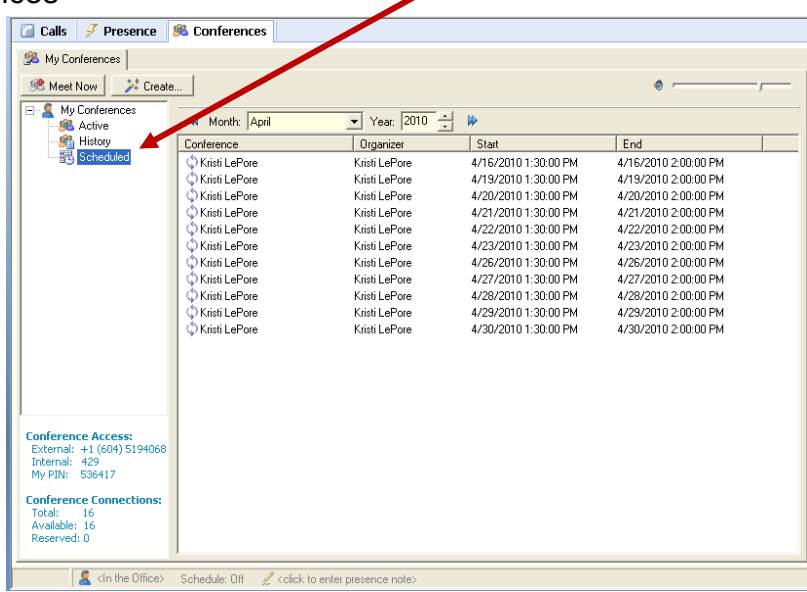

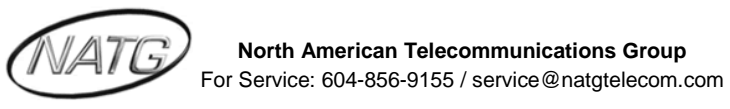

#### <span id="page-15-0"></span>**JOINING A CONFERENCE CALL**

1) To have a Participant join in on the Conference they will need to call the Conference Access Number (which will be included in the email)

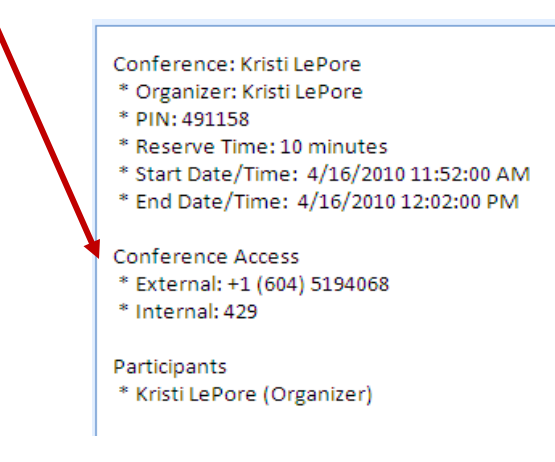

2) The participant will then enter the PIN number to join

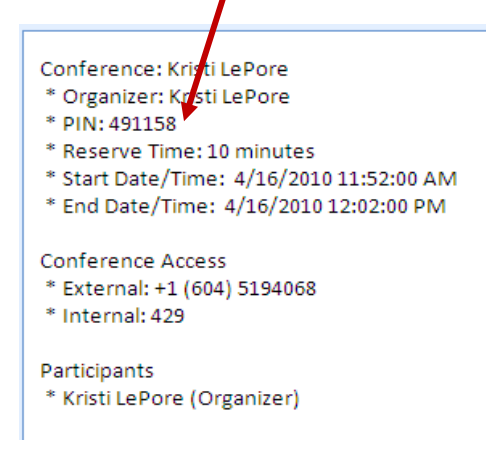

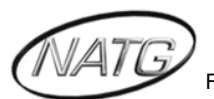

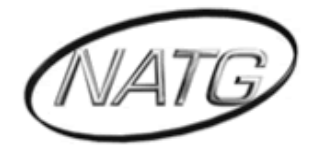

## **NORTH AMERICAN TELECOMMUNICATIONS GROUP**

### **Abbotsford Head Office**

1919 Sumas way Abbotsford, BC V2S 4L5 **Phone**: 604.856.9155 / 604.853.6699 **Toll Free**: 1-877-856-9155 **Fax**: 604.856.9246 / 604.853.6342 **Email**: [service@natgtelecom.com](mailto:service@natgtelecom.com)

### **Vancouver Office**

9-1585 Cliveden Avenue New Westminister, BC V3M 6M1 **Phone**: 604.526.2129 **Toll Free**: 1-877-856-9155 **Fax**: 604.526.5972 **Email**: [service@natgtelecom.com](mailto:service@natgtelecom.com)

### **Victoria Office**

**Phone**: 250.361.4696 **Toll Free**: 1-877-856-9155 **Fax**: 604.853.6342 **Email**: [service@natgtelecom.com](mailto:service@natgtelecom.com)

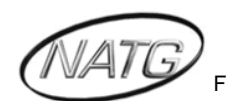